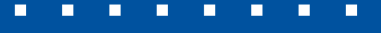

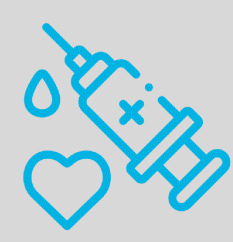

**UFPEL** 

# Guia rápido para comprovação de vacinação

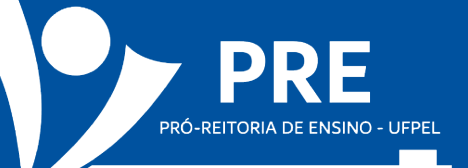

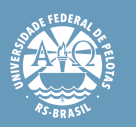

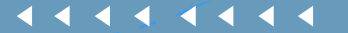

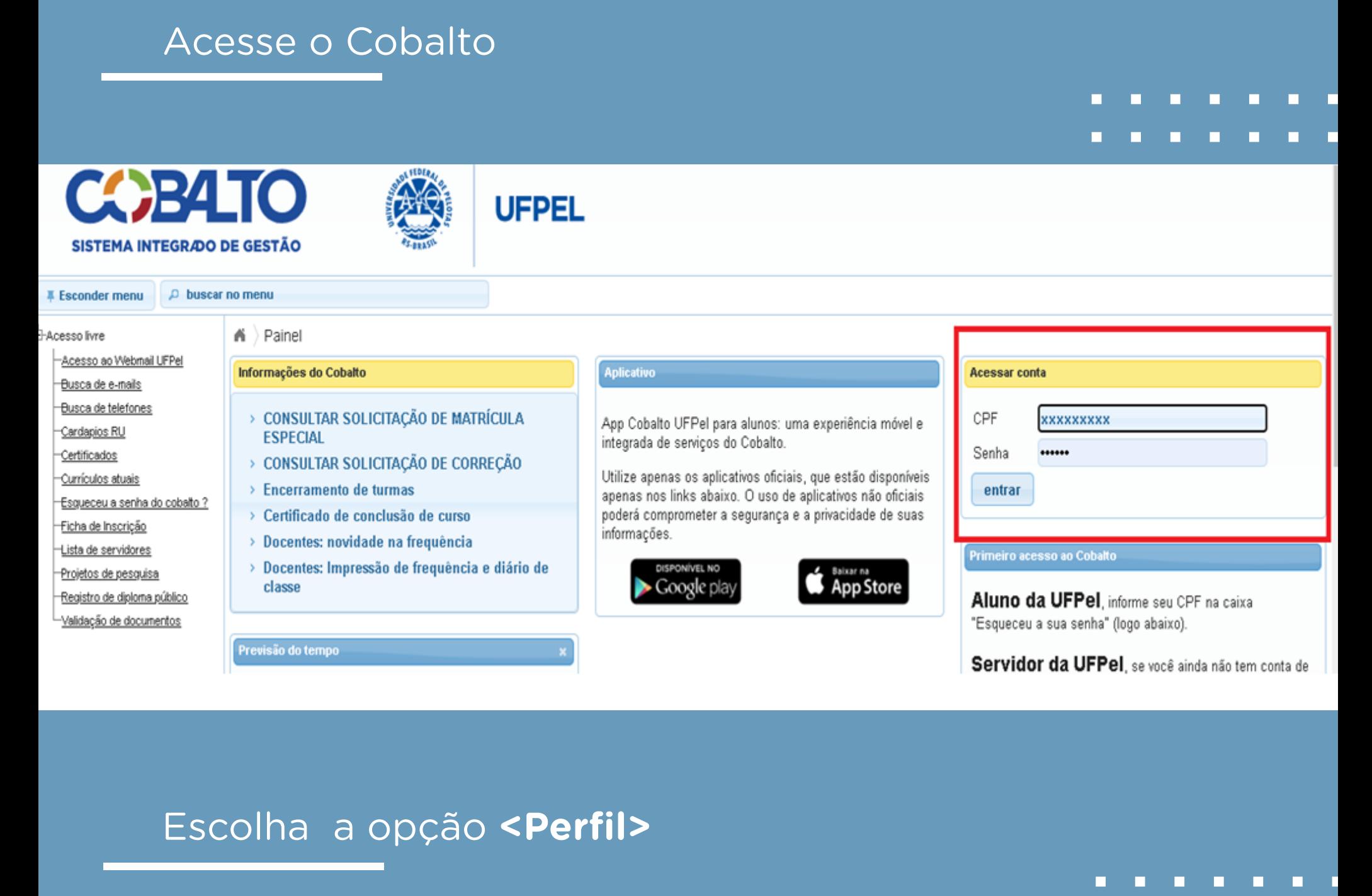

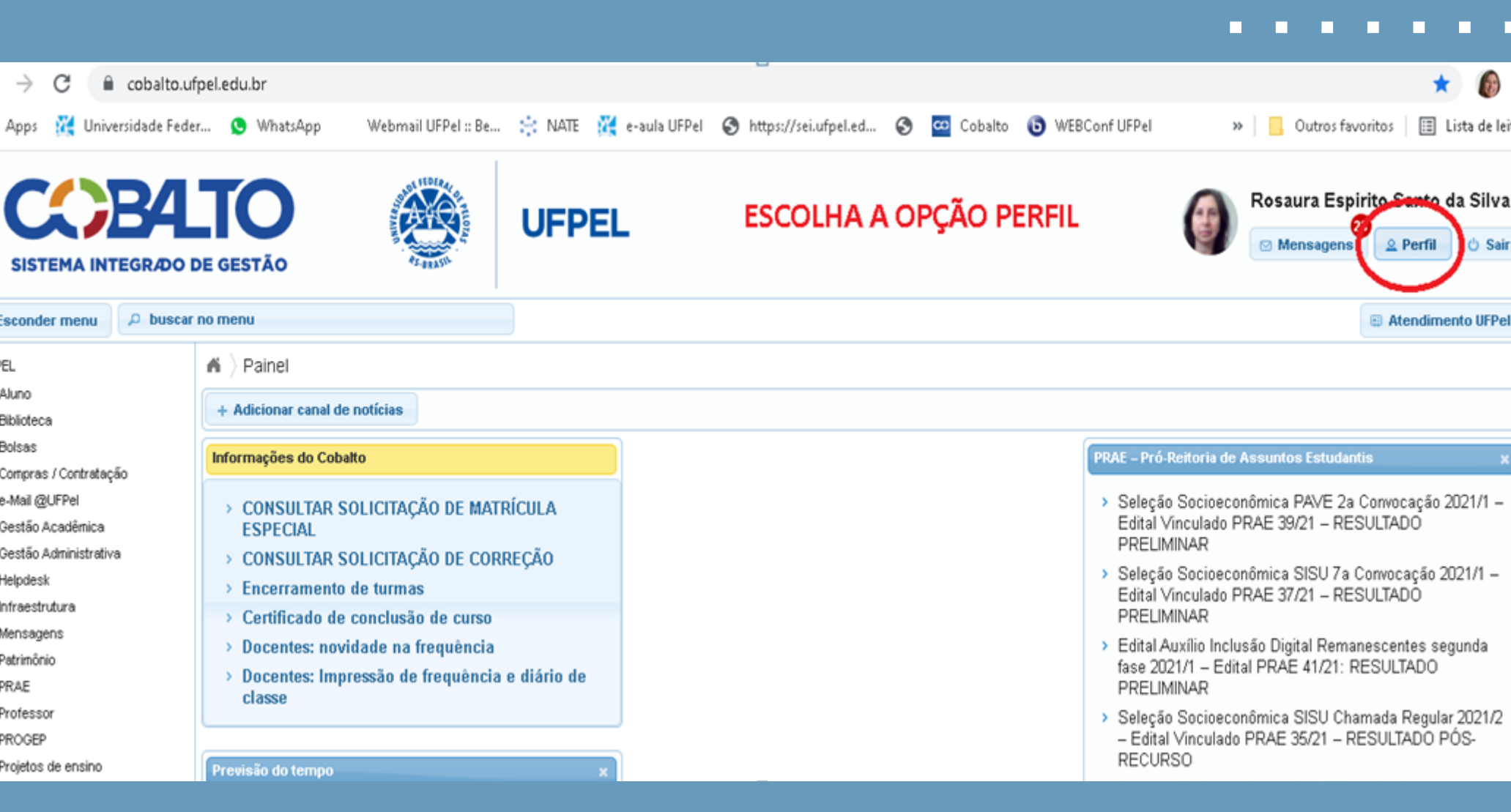

#### Acesse a aba **<Vacinação COVID-19>**

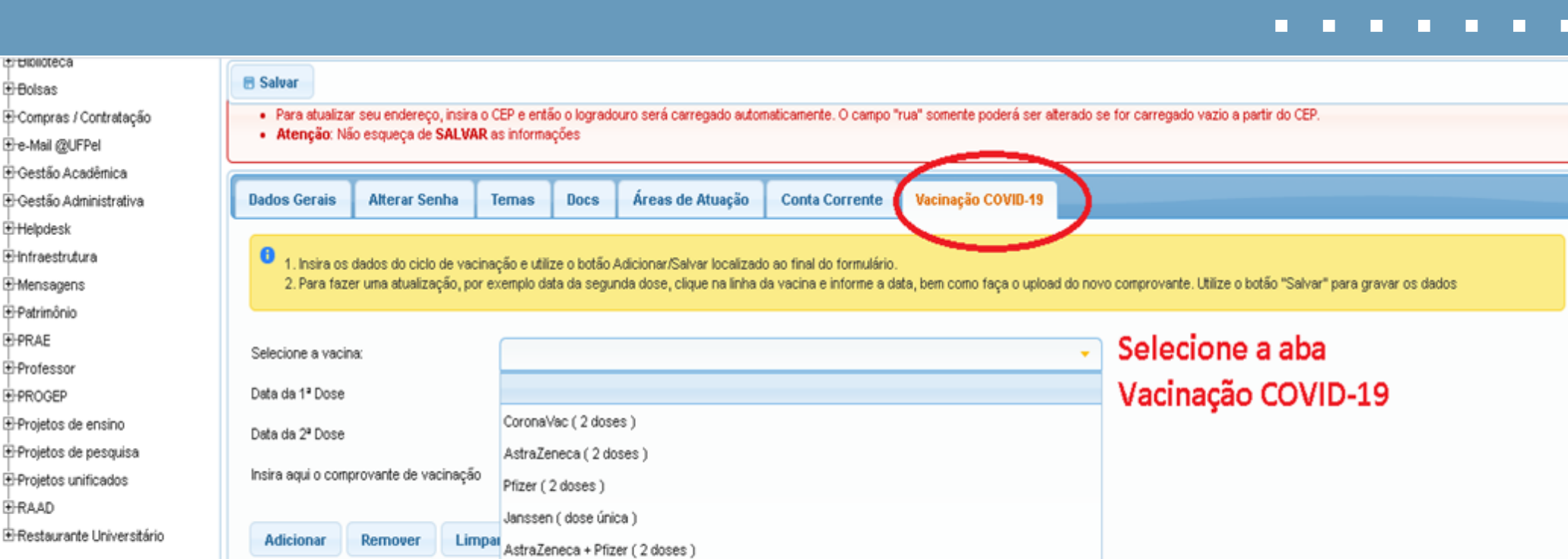

 $\Box$ 

O

#### Escolha uma das opções que indicam qual a fabricante da vacina que você tomou

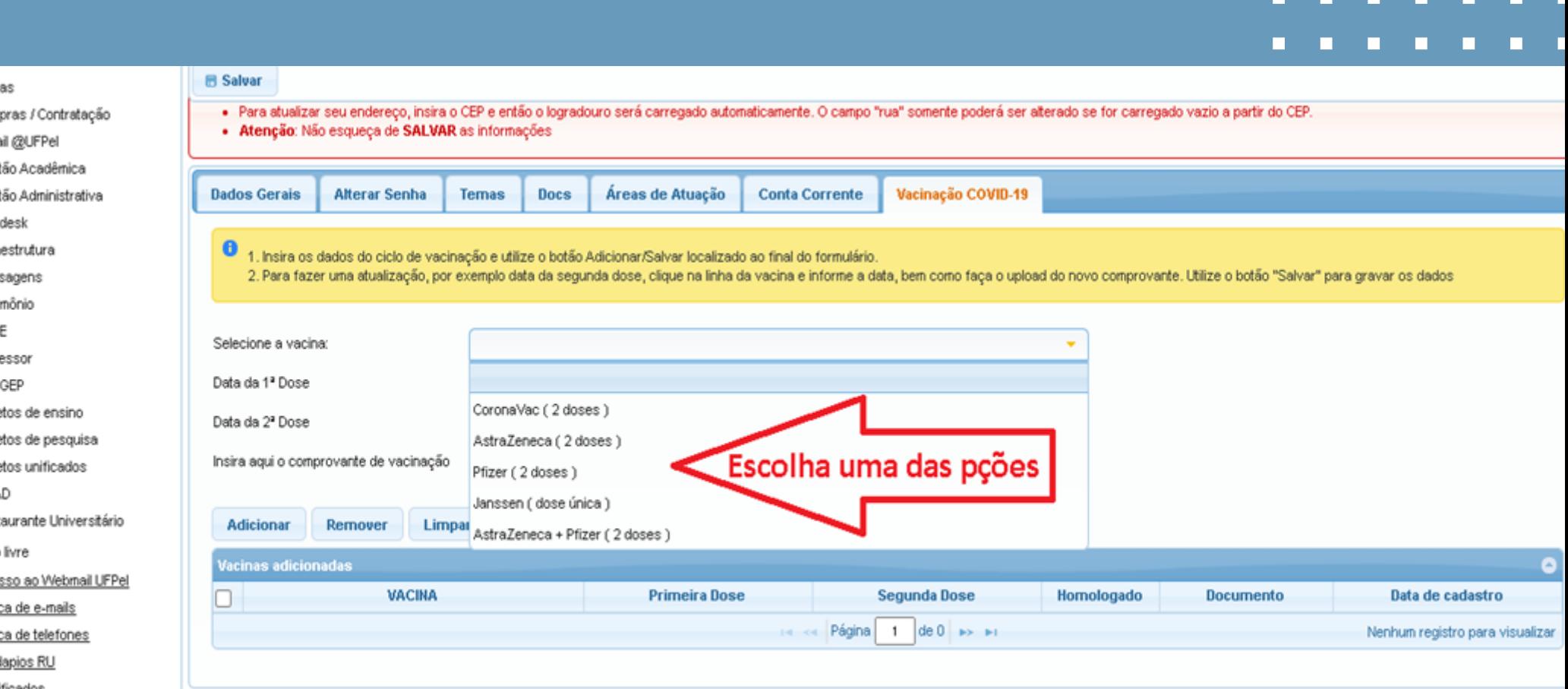

Informe a data que recebeu a aplicação de cada uma das doses

ículos atuais

nsi

aals

enha do cohalto 2

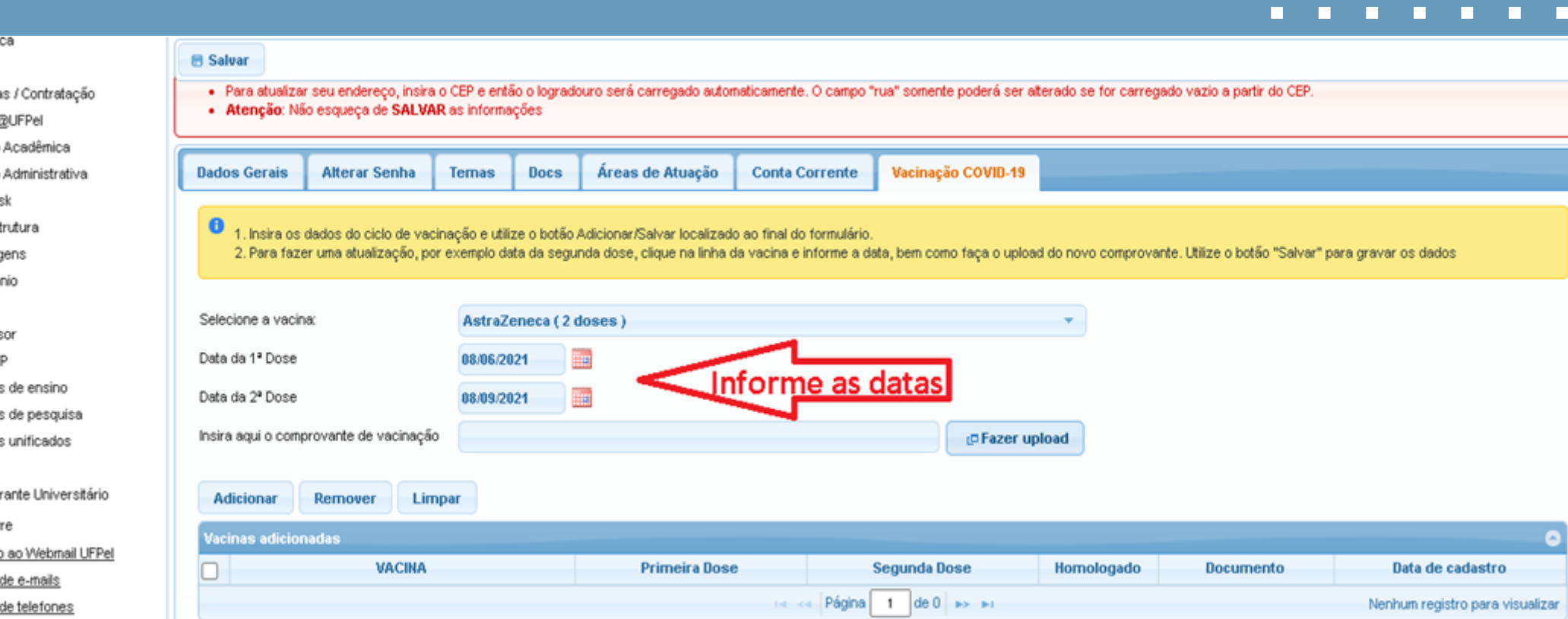

# **Passo 3: selecione o PDF de seu comprovante e** clique em abrir

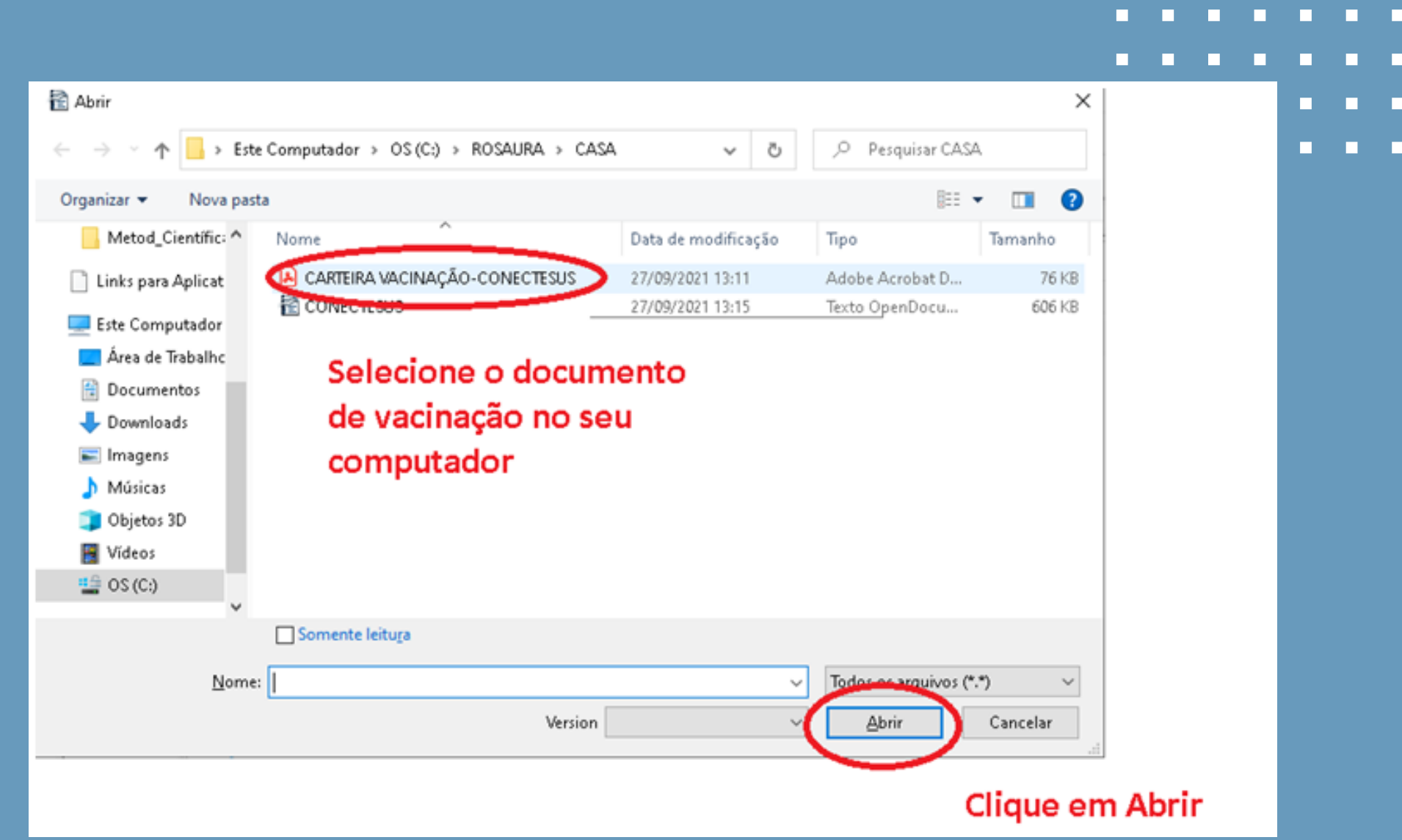

### Anexe o documento que comprova sua vacinação:

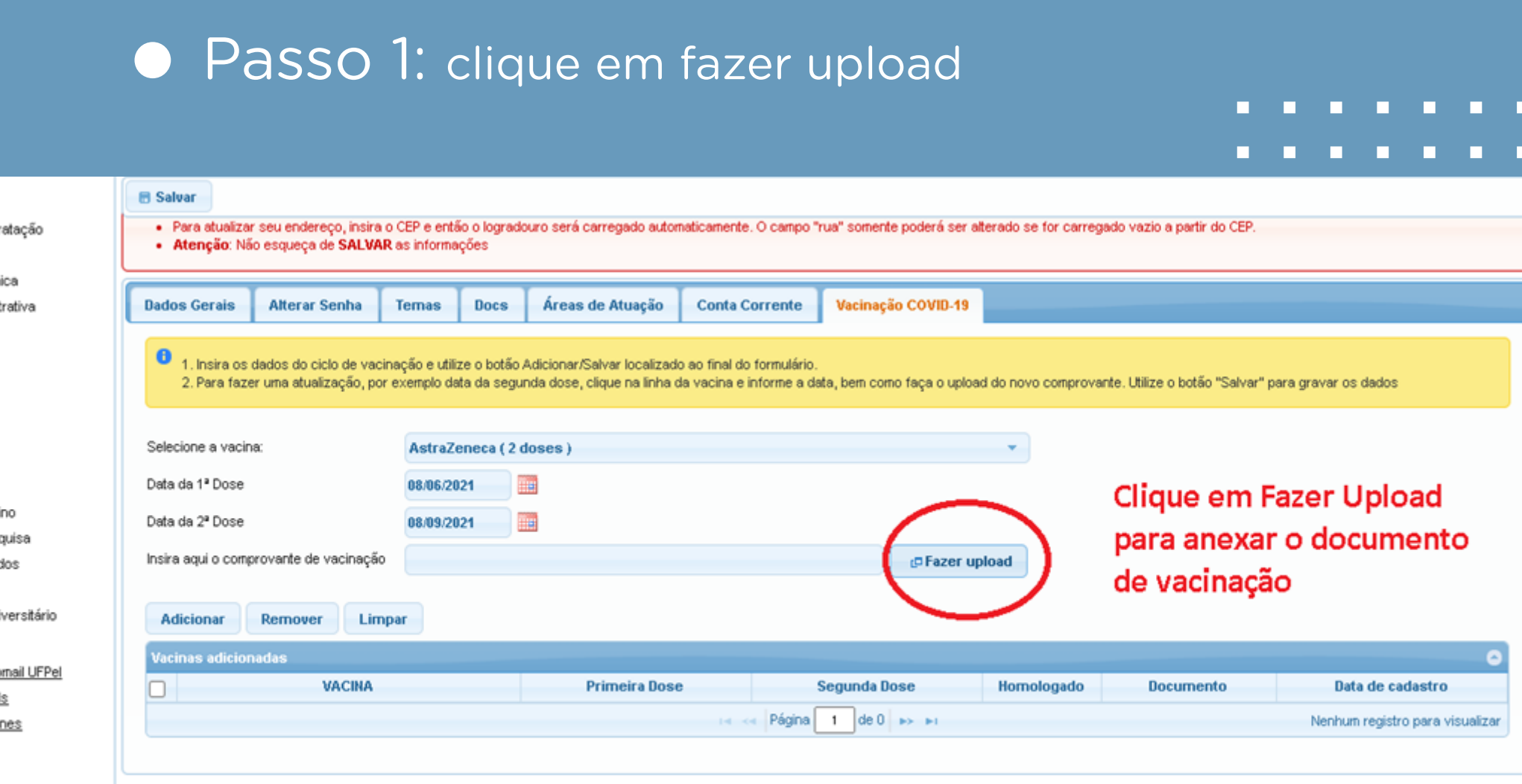

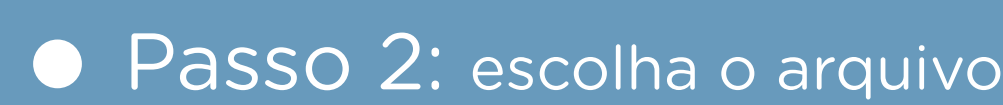

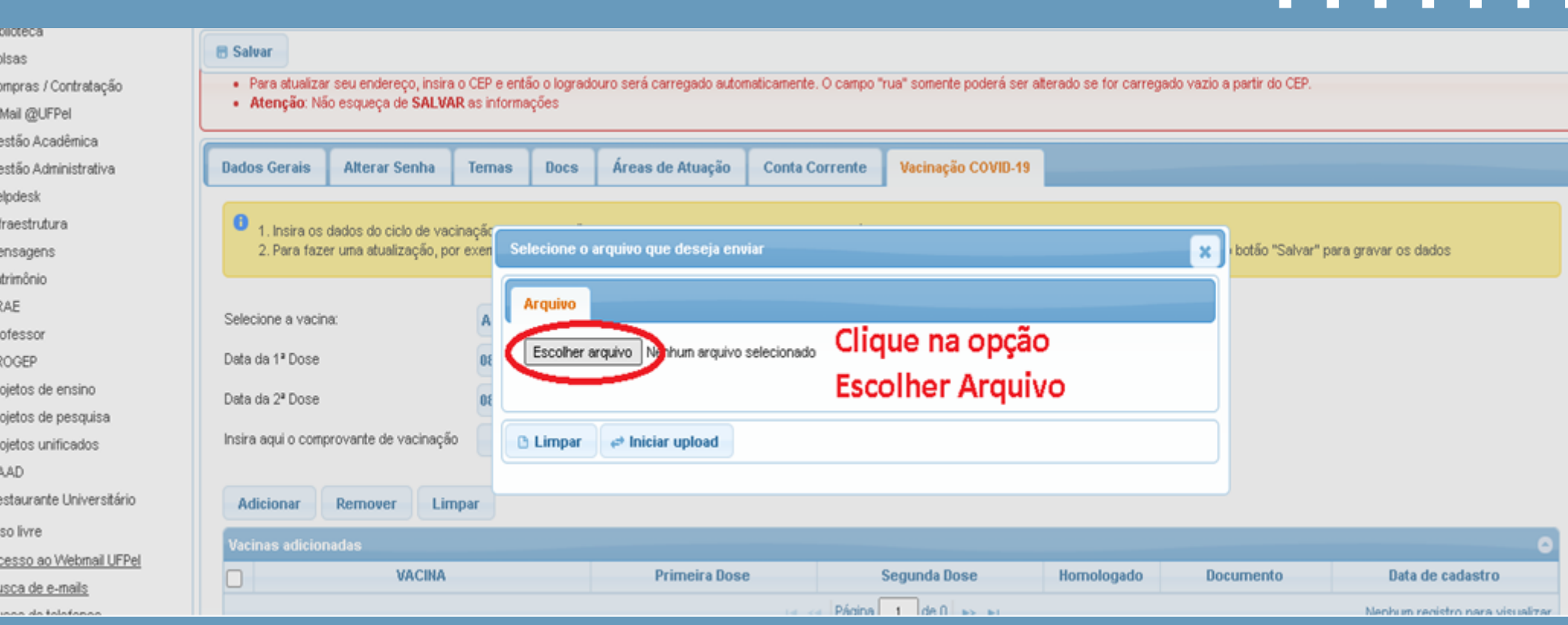

# **• Passo 5:** após finalizar o Upload, selecione a opção **<adicionar>**

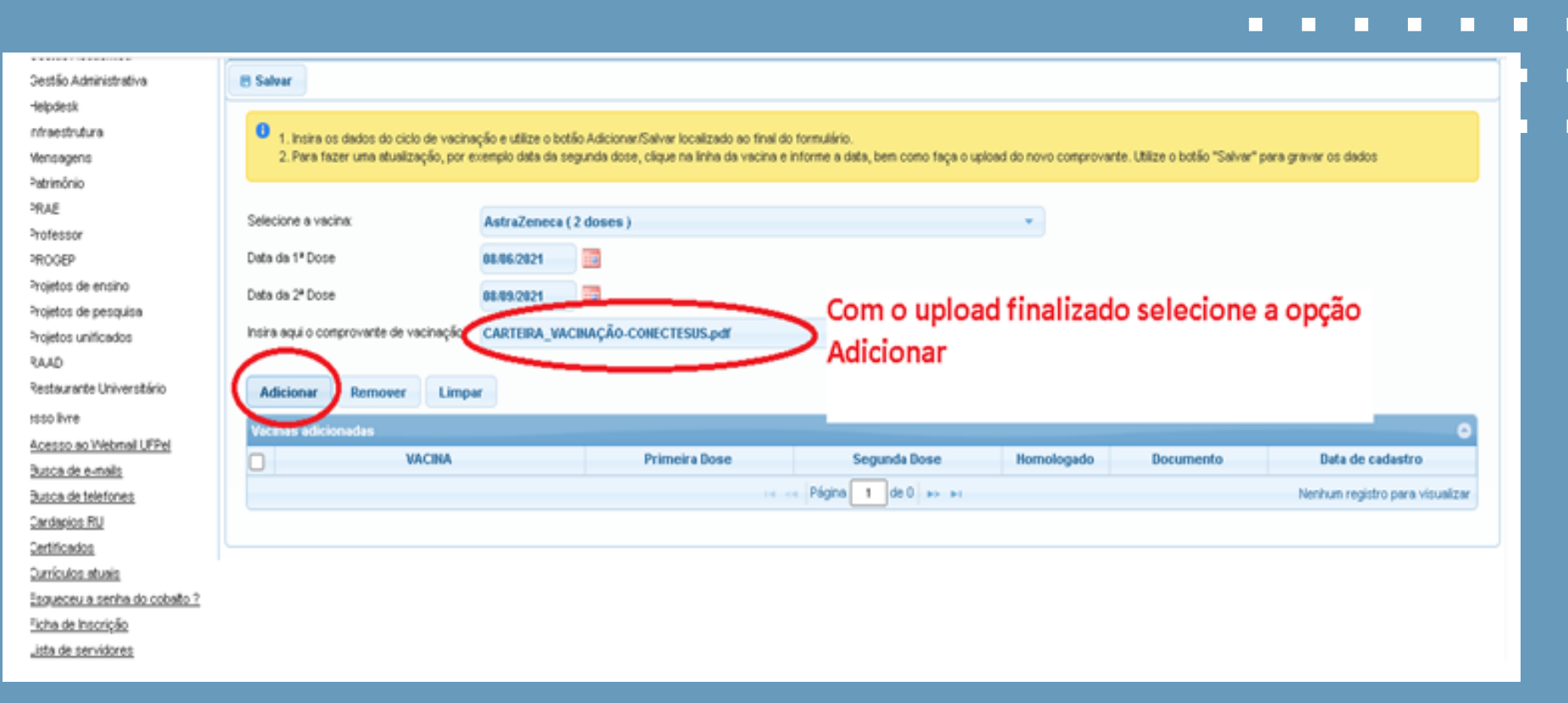

### ● Passo 6: confira se seu processo foi finalizado com sucesso

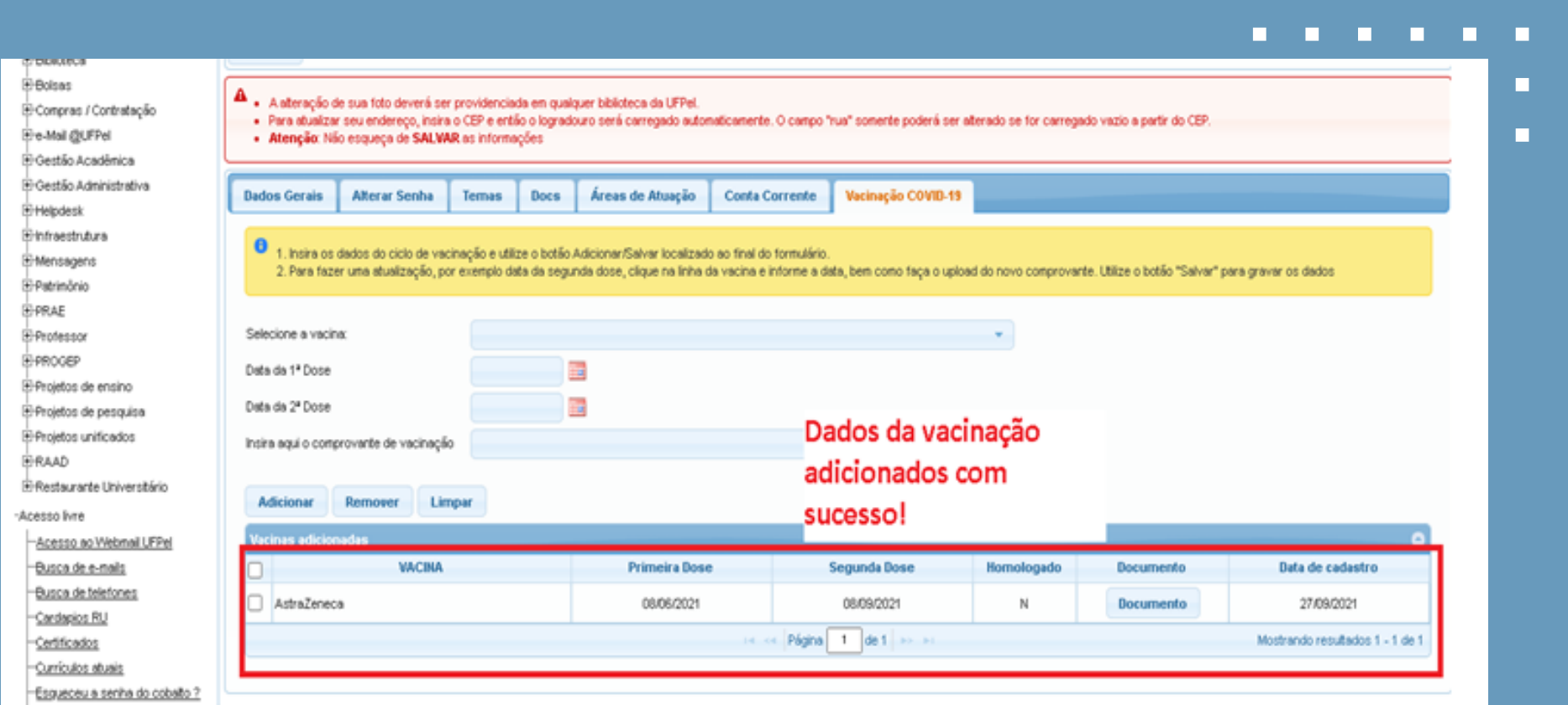

П

. . . . . .

**CONTRACTOR** 

П

# Passo 4: clique em **<Iniciar o Upload>**

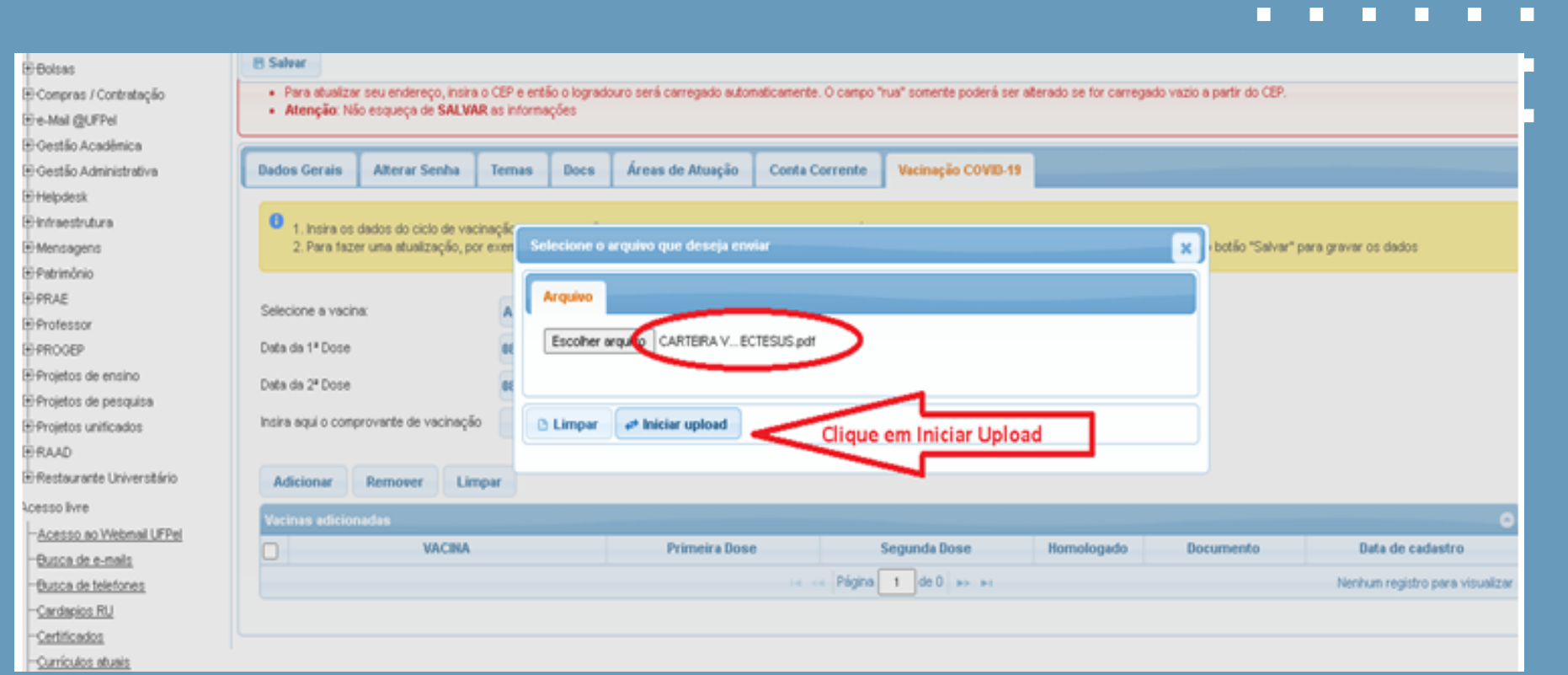